# **Electronic Records Express (ERE)**

## **User Guide for**

# **Contact OHO Office**

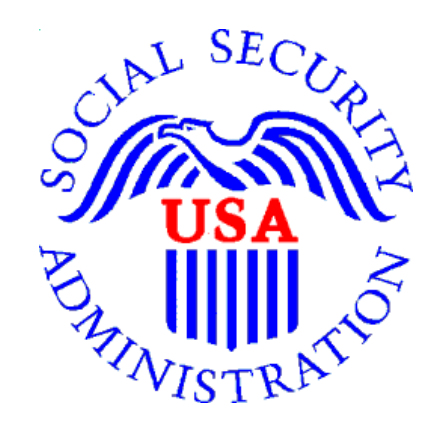

**August 2018**

### **Table of Contents**

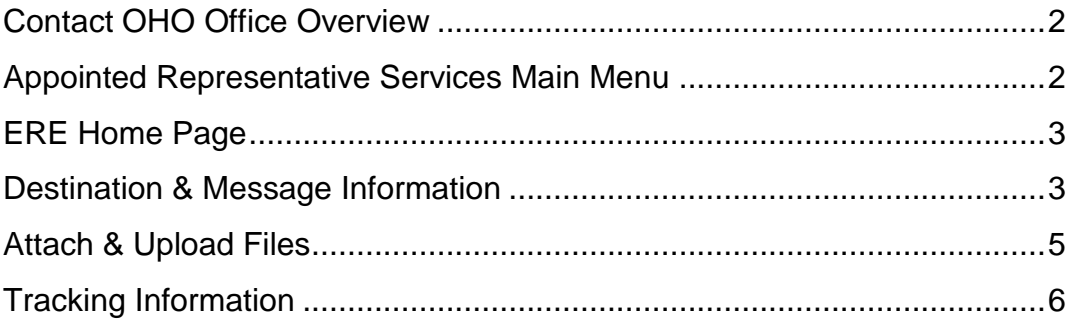

#### <span id="page-2-0"></span>**Contact OHO Office Overview**

The **Contact OHO Office** feature allows external users to securely send one-way communications to a specific Hearing Office (HO). All communications sent through **Contact OHO Office** go directly to an administrative mailbox of the selected HO.

**Contact OHO Office** is intended for *non-case* related communications, such as a change of address for a representative or a representative's schedule. **Contact OHO Office** is NOT to be used to send electronic evidence to the HO. Any *case-related* documents MUST be submitted via the **Send Individual Response** feature in Electronic Records Express (ERE) or by fax or mail.

#### <span id="page-2-1"></span>**Appointed Representative Services Main Menu**

Go to the ARS main menu and select **Enter ERE**.

<span id="page-2-2"></span>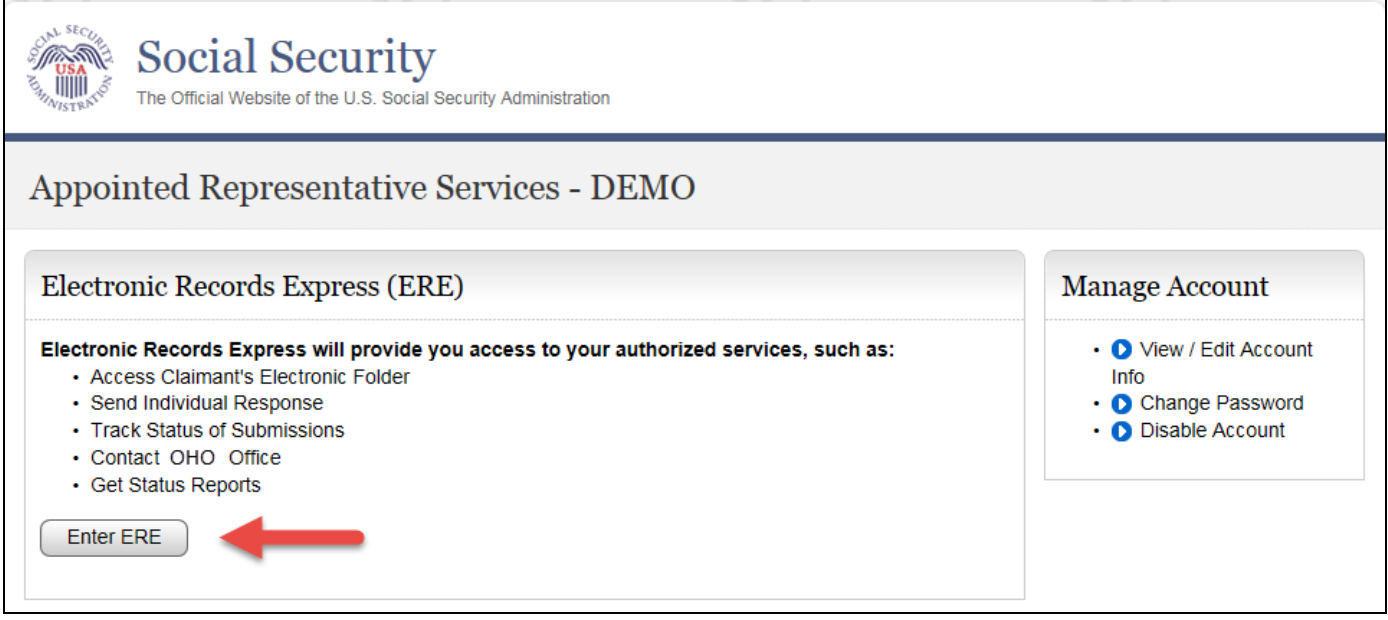

#### **ERE Home Page**

Select the **Contact OHO Office** link in the **Messaging Functions** section.

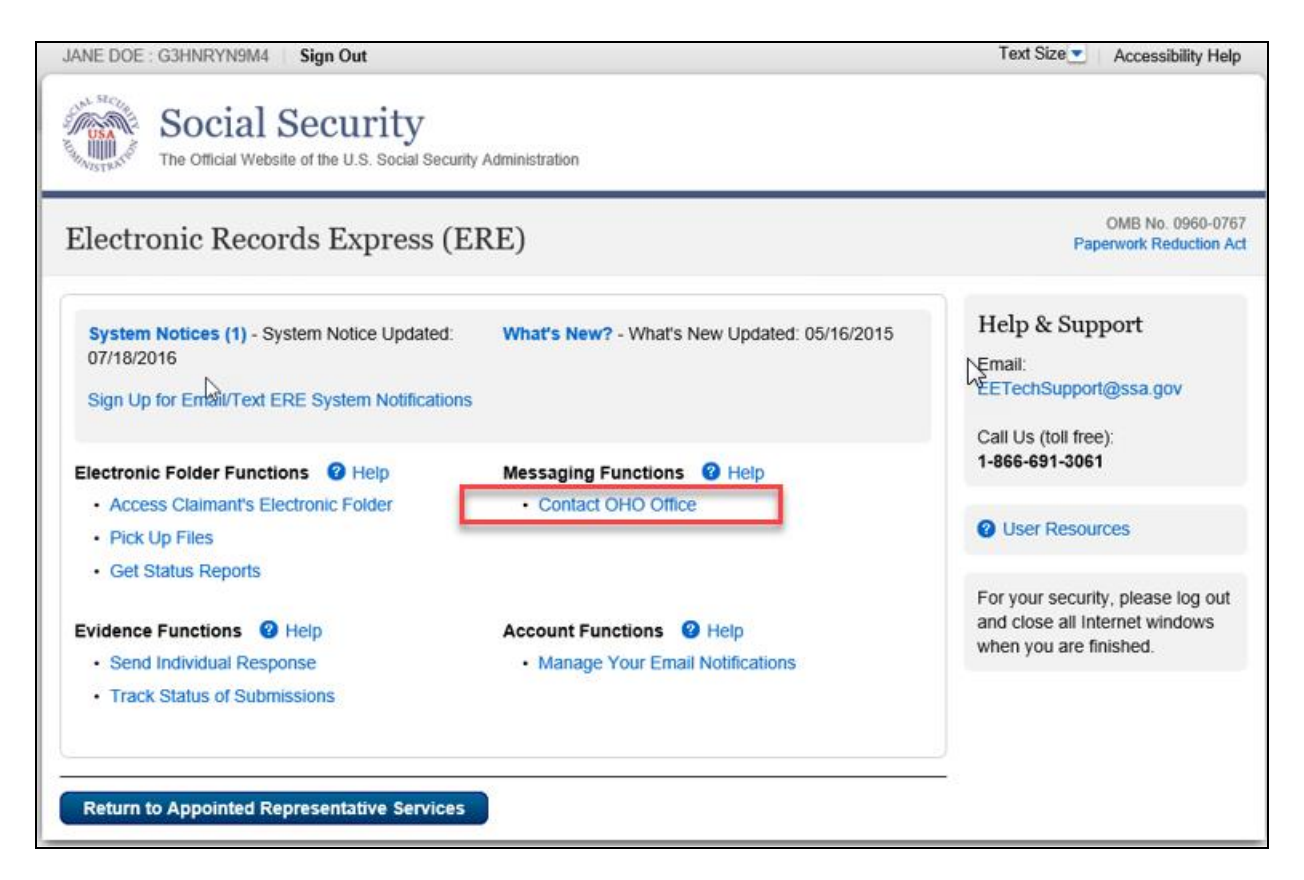

#### <span id="page-3-0"></span>**Destination & Message Information**

 Select the **Site Code** or **State** radio button. If you select Site Code, type the OHO site code into the blank field.

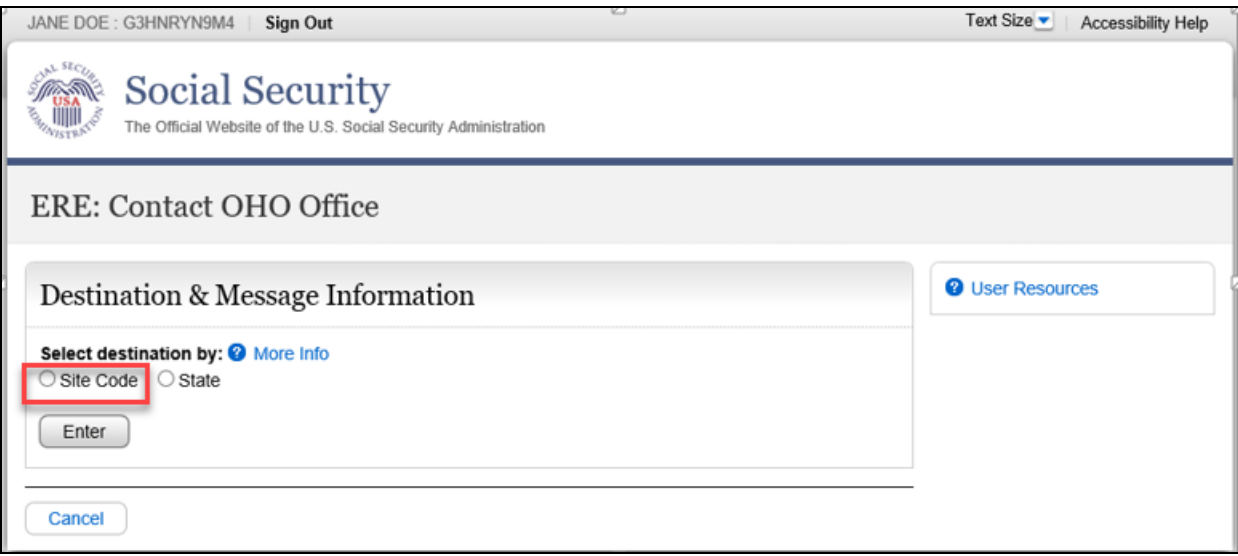

- If you select the **State** radio button, choose the appropriate **State** and **Destination** from the drop-down menus.
- Select the **Enter** button.

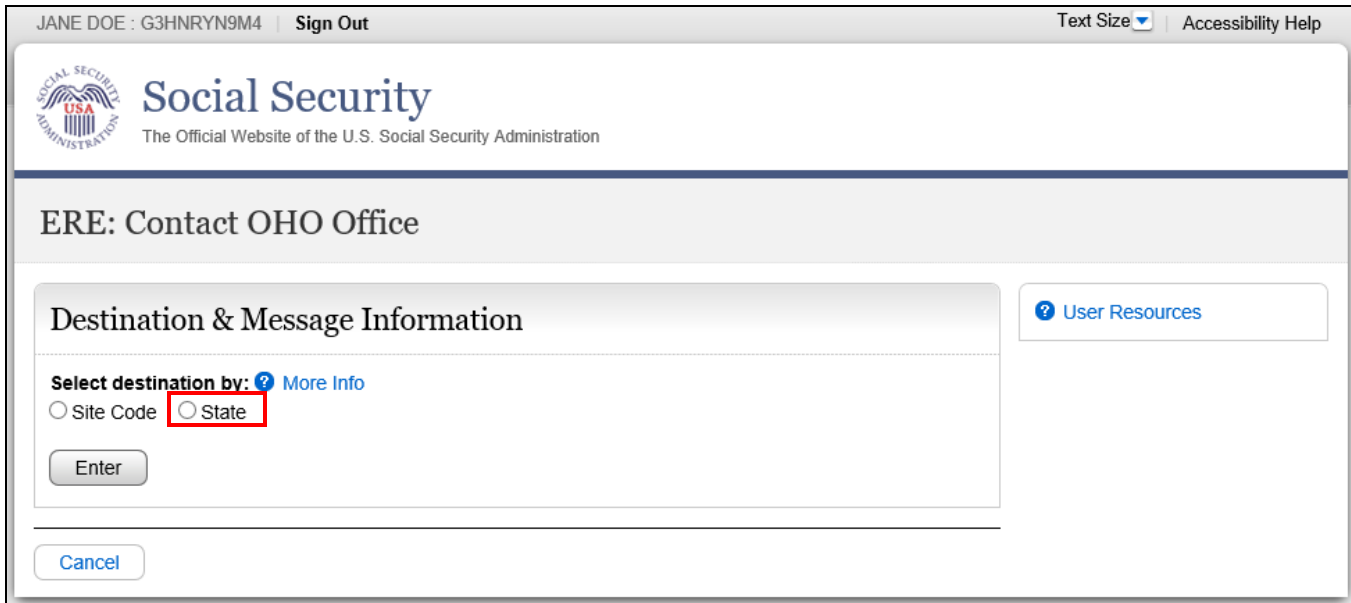

Enter the **Subject** of the communication.

<span id="page-4-0"></span>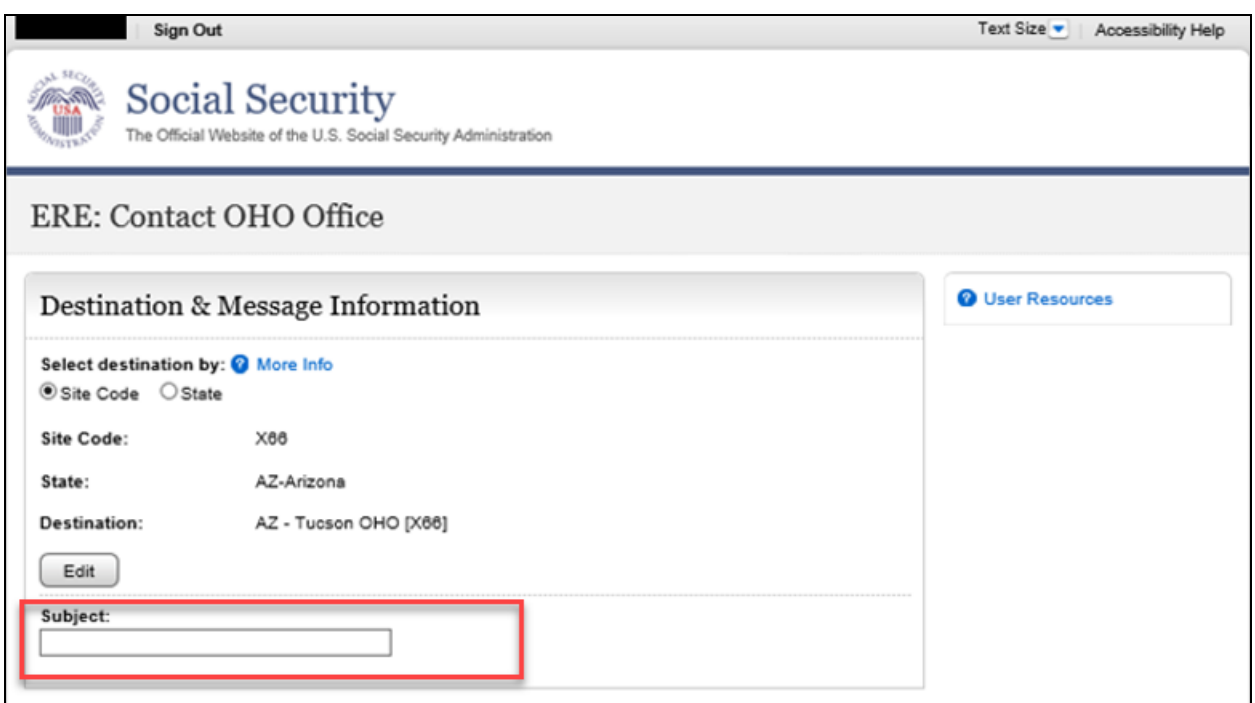

### **Attach & Upload Files**

You may send *non-case related* documents to OHO.

- To attach a document, use the **Browse** button to select the file to send.
- To send additional files, select **Add File.** You may send up to 10 files; the files cannot exceed a total of 5 megabytes in size.
- You may type a custom message in the **Your Message** box.
- **•** Select the **Submit** button to send your message.

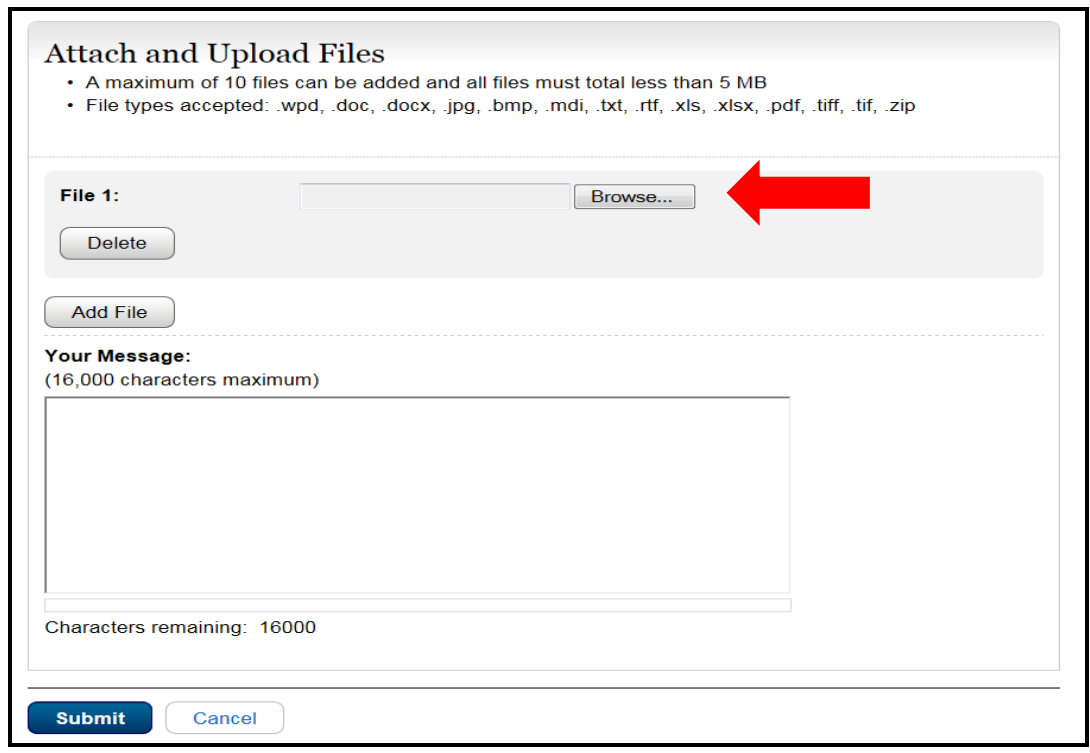

<span id="page-5-0"></span>**NOTE:** Do not upload documents containing macros (i.e., a set of instructions or scripts that automates tasks). They may cause system problems and you will have to resubmit.

#### **Tracking Information**

You should receive a confirmation screen acknowledging that SSA has received your submission. You will be notified by email if there are any errors or problems that prevent SSA from processing your submission.

**NOTE**: We recommend that you print this page for documentation. You will not be able to retrieve this information from SSA (including OHO) after you exit this page.

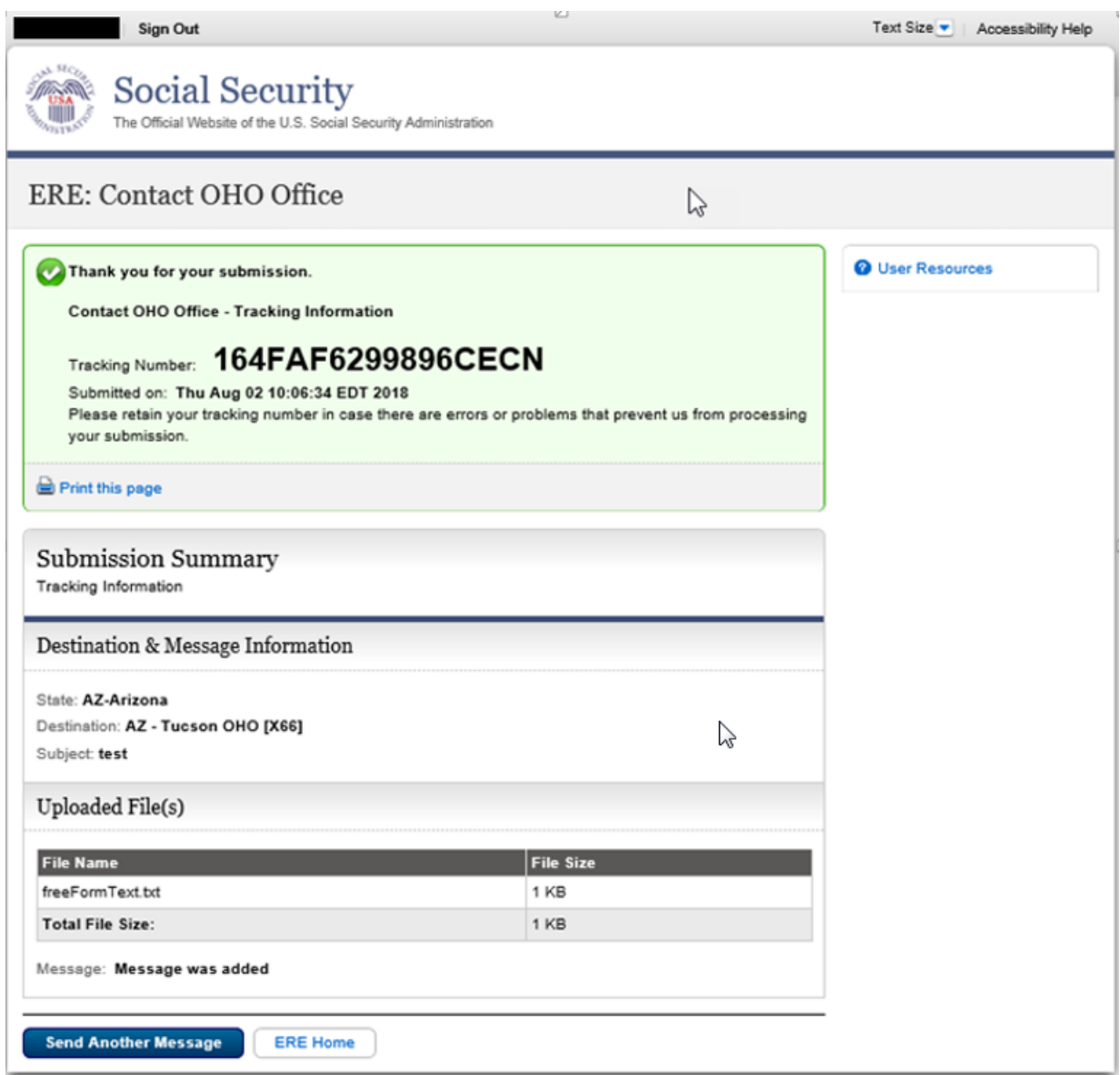

To submit another message to an OHO Hearing Office, select the **Send Another Message** button.

If you are done, select the **ERE Home** button.

### **Access Keys**

ERE contains access keys to improve navigation and provide information. You will find a list of these keys in the table below:

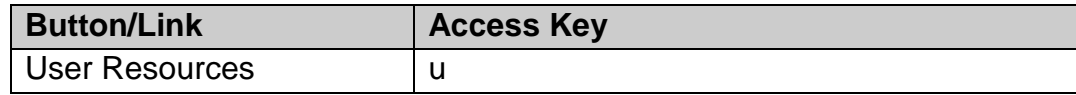

#### **NOTE:**

- 1. To use these keys on Windows-based browsers select the **Alt** button on your keyboard and the access key simultaneously. On the Mac, use the **Ctrl** key.
- 2. **Internet Explorer Browser Users Only:** In order to trigger the **Browse** button you will need to use the space bar if you are using keyboard access.